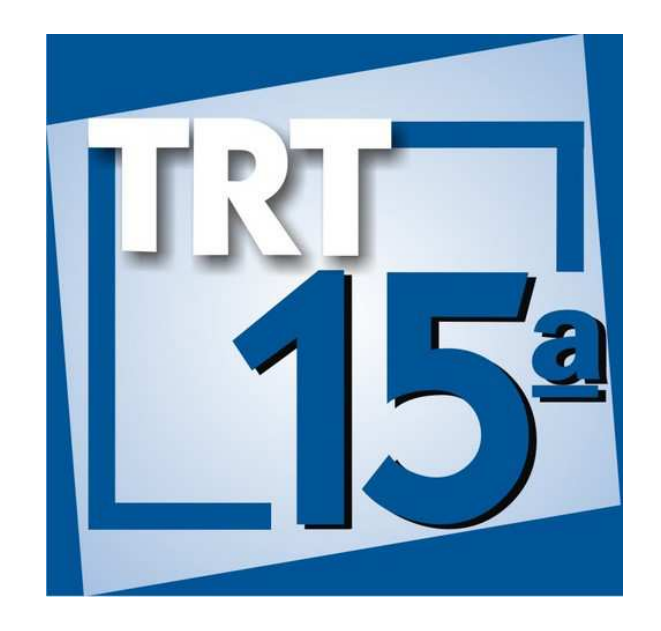

## **METODOLOGIA BPM**

# Anexo 03 - Guia de uso do **Bizagi Modeler**

Secretaria de Tecnologia da Informação e Comunicações - SETIC

Coordenadoria de Apoio à Gestão de TIC - CGTIC

Versão 1.x

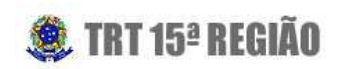

 $\overline{2}$ 

### **Sumário**

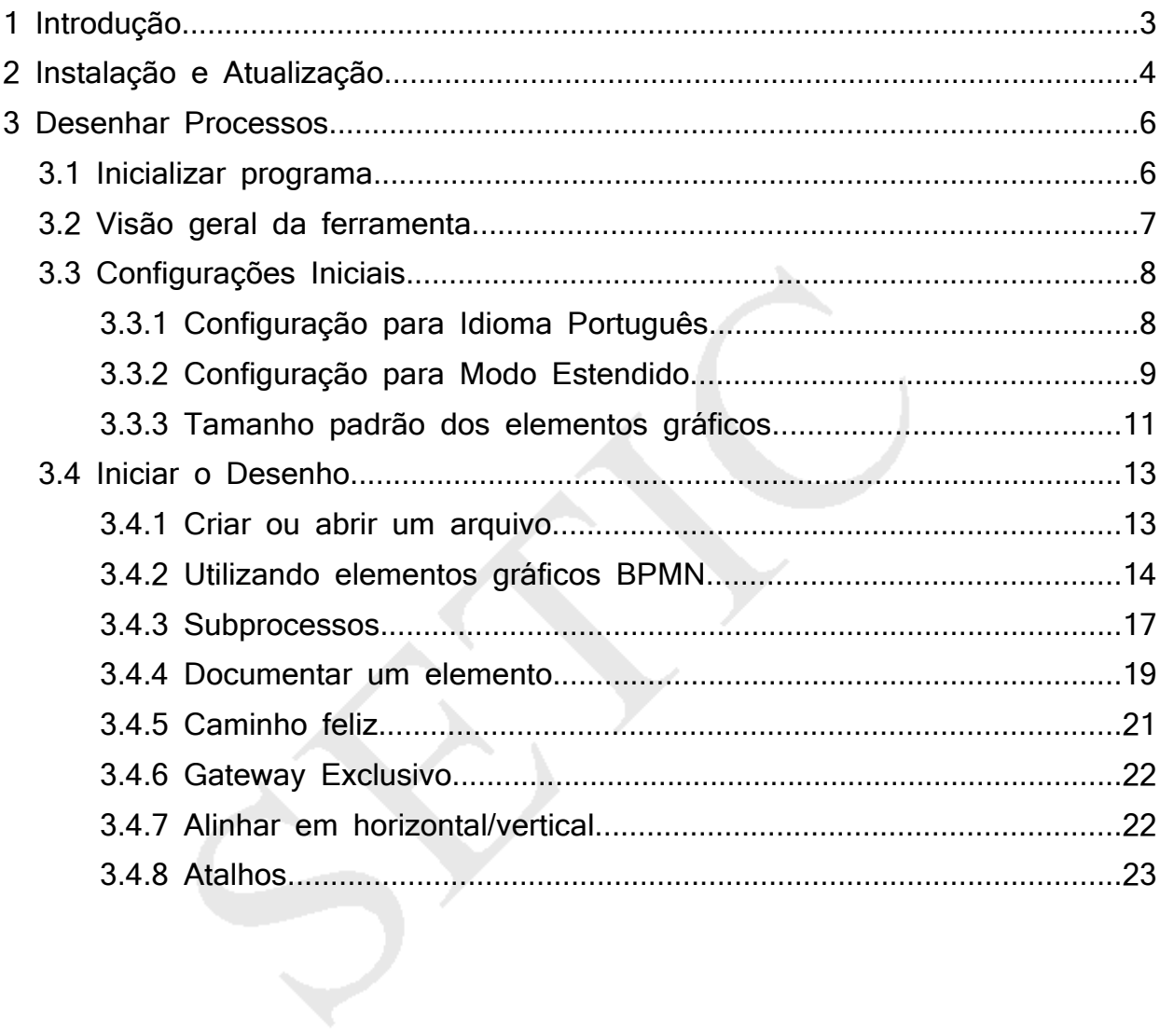

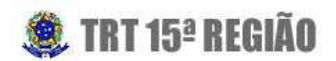

## **1 Introdução**

Diante da necessidade de capacitar equipes de Gerenciamento de Processos a **desenhar** Modelos de Processo, esta publicação visa apresentar a ferramenta oficial que será utilizada pela SETIC, bem como introduzir alguns conceitos básicos para manipulá-la.

A empresa Bizagi é especializada no desenvolvimento de softwares para Gerenciamento de Processos de Trabalho (BPM). Ela possui soluções que abrangem tanto o desenho de Processos de Trabalho, quanto a automação dos mesmos.

Visto que o foco inicialmente é apenas o desenho, será adotada a ferramenta Bizagi especializada nessa função, denominada Bizagi BPMN Modeler ou, simplesmente, Bizagi Modeler.

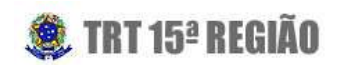

4

## **2 Instalação e Atualização**

A versão do Bizagi a ser utilizada será controlada pelo Escritório de Processos e estará disponível para instalação/atualização no LANDesk – Gerenciador de Desktop.

**ATENÇÃO:** As versões do Bizagi disponibilizadas são compatíveis apenas com Windows 7 ou superior.

Novas versões do Bizagi serão homologadas pelo Escritório de Processos e também disponibilizadas no LANDesk. Todas as Coordenadorias da SETIC serão notificadas via e-mail e, neste momento, o uso da nova versão será obrigatório.

Para instalar ou atualizar o Bizagi Modeler, siga o passo a passo abaixo:

- **1.** Clique em Iniciar > Todos os Programas > LANDesk Management > Gerenciador de Desktop.
- **2.** Clique no botão "Portal de distribuição de Software".
- **3.** Aguarde a atualização da lista de softwares.
- **4.** Procure pelo aplicativo de nome "Bizagi Process Modeler" e marque a caixa de seleção respectiva.
- **5.** Clique no botão "Distribuir".
- **6.** Aguarde até que a tela de "Tarefa bem-sucedida" seja exibida.

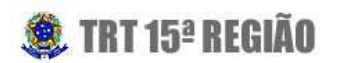

|                                                              | LANDesk - Gerenciador de Desktop (versão 16) |                                                                                                |                                                                             |                      |                        |               | $= 0$               | $\mathbf{x}$ |
|--------------------------------------------------------------|----------------------------------------------|------------------------------------------------------------------------------------------------|-----------------------------------------------------------------------------|----------------------|------------------------|---------------|---------------------|--------------|
| а<br>Consorcio.bt SAP-20<br>Mozilla<br>Computador<br>Firefox | LaunchPad<br>Portal de distribuição de so    | Portal de distribuição de software<br>2<br>Disponível<br>Histórico                             | Exibir:                                                                     | Todos os aplicativos | $\bullet$              | Pesquisar:    |                     | $\mathbf{Q}$ |
|                                                              |                                              | Nome do aplicativo                                                                             |                                                                             | Grupo                | Descrição              | <b>Status</b> | Última execução     | Tip          |
|                                                              |                                              | .Assinador ARISP 2.0.3                                                                         |                                                                             |                      | Assinador              |               |                     | Op           |
| Programas Padrão                                             |                                              | .Atalho PJe (Remove Conflito DEJT)                                                             |                                                                             |                      | Atalho PJe             |               |                     | Or           |
| Renovar Endereco IP                                          |                                              | Bizagi Process Modeler (v 2.5.1.1 Junho.2013)                                                  |                                                                             |                      | Bizagi Proc.,          | Falhou        | 01/02/2016 11:55:41 |              |
| SNA Client Dep Recursal                                      |                                              | .Charismathics - Gerenciador de Certificado                                                    |                                                                             |                      | Charismat              |               |                     | Op           |
| SQL Plus 8.0                                                 |                                              | .ISOtoUSB                                                                                      |                                                                             |                      | Instala o pr           |               |                     | Op           |
|                                                              |                                              | Java 1.7.0.67 v (b)                                                                            |                                                                             |                      | Java 1.7.0.6           |               |                     | Op           |
| <b>Wisualizador XPS</b>                                      |                                              | <b>JurisCalc</b>                                                                               |                                                                             |                      | JurisCalc (i           |               |                     | $rac{0}{0}$  |
| Windows Anytime Upgrade                                      |                                              | JusRedator 2.7.2.2                                                                             |                                                                             |                      | JusRedator             |               |                     |              |
| Windows Media Center                                         |                                              | .LibreOffice - Timbres TRT15 (Atenção: Feche seu LibreOffice ANTES)                            |                                                                             |                      | Timbres pa             |               |                     | Op           |
| Windows Media Player                                         |                                              | .LibreOffice 4.0.2                                                                             |                                                                             |                      | Suite de Es            |               |                     | Op           |
| Windows Update                                               |                                              | .PDFCreator 1.7.2                                                                              |                                                                             |                      | Instalador             |               |                     | Op           |
| Acessórios                                                   |                                              | .PDFSam [(PDF Split and Merge)]                                                                |                                                                             |                      | PDFsam -               |               |                     | Op           |
| Bizagi                                                       |                                              |                                                                                                | .Pacote PJe (Atenção! Micro reinicializará automaticamente após instalação) |                      | Java+Flash             |               |                     | Op           |
| clipper                                                      |                                              | .Psi v0.15<br>.VT Sala de Audiências - Micro da Secretária (v4)                                |                                                                             |                      | Comunica               |               |                     | Op<br>Or     |
| <b>EZ PCSC Reader</b>                                        |                                              |                                                                                                |                                                                             |                      | Configura              |               |                     |              |
| Inicializar                                                  |                                              | .VT Sala de Audiências - Micro do Advogado (v4)<br>.VT Sala de Audiências - Micro do Juiz (v4) |                                                                             |                      | Configura<br>Configura |               |                     | Op<br>Op     |
| Java                                                         |                                              | .VT Sala de Audiências - PJe AUD2 v.2.1.1.1 - Produção                                         |                                                                             |                      | Instala PJe-           |               |                     | Op           |
| Jogos                                                        |                                              | .VT Sala de Audiências - SAP AUD2 v.2.0.21.13                                                  |                                                                             |                      | Instala AU             |               |                     | Op           |
| K-Lite Codec Pack                                            |                                              | Corrige problema visualização site TRT no Internet Explorer                                    |                                                                             |                      | Problema               |               |                     | Op           |
|                                                              |                                              | Driver Lexmark T654 para EDoc                                                                  |                                                                             |                      | Driver da i            |               |                     | Op           |
| LANDesk Management                                           |                                              | LibreOffice - Macros SAP2G (Atenção: Feche seu LibreOffice ANTES)                              |                                                                             |                      | Macros e B             |               |                     | Op           |
| Análise de segurança                                         |                                              | Safenet                                                                                        |                                                                             |                      | Safenet 8.1            |               |                     | Op           |
| Formulários de dados person izado                            |                                              | Scanner Kodak i2600                                                                            |                                                                             |                      | Scanner Ko             |               |                     | Op           |
| Gerenciador de desktop                                       |                                              | Scanner MX711                                                                                  |                                                                             |                      | Scanner M Concluído    |               | 19/11/2015 12:15:23 | Op           |
| Varredura de inventário                                      |                                              |                                                                                                |                                                                             |                      |                        |               |                     |              |
| Lexmark                                                      |                                              | $\leftarrow$                                                                                   | an.                                                                         |                      |                        |               |                     |              |
| LibreOffice 4.0                                              |                                              |                                                                                                |                                                                             |                      |                        |               |                     |              |
| Manutenção                                                   |                                              |                                                                                                |                                                                             |                      |                        |               |                     |              |
| McAfee                                                       |                                              |                                                                                                |                                                                             |                      |                        |               |                     |              |
| Notepad++                                                    |                                              |                                                                                                |                                                                             |                      |                        |               |                     |              |
| <b>NVIDIA</b> Corporation                                    |                                              |                                                                                                |                                                                             |                      |                        |               |                     |              |
|                                                              |                                              | Distribuir                                                                                     |                                                                             |                      |                        |               | <b>C</b> Atualizar  |              |
| Voltar                                                       |                                              |                                                                                                |                                                                             |                      |                        |               |                     |              |
| ٩<br>Pesquisar programas e arquivos                          |                                              | TRT 15 <sup>a</sup> Região                                                                     | Secretaria de Tecnologia da Informação e Comunicações                       |                      |                        |               | <b>LANDesk</b>      |              |
|                                                              |                                              |                                                                                                |                                                                             |                      |                        |               |                     | PT           |

Ilustração 1: Passo a passo para instalar/atualizar Bizagi Modeler

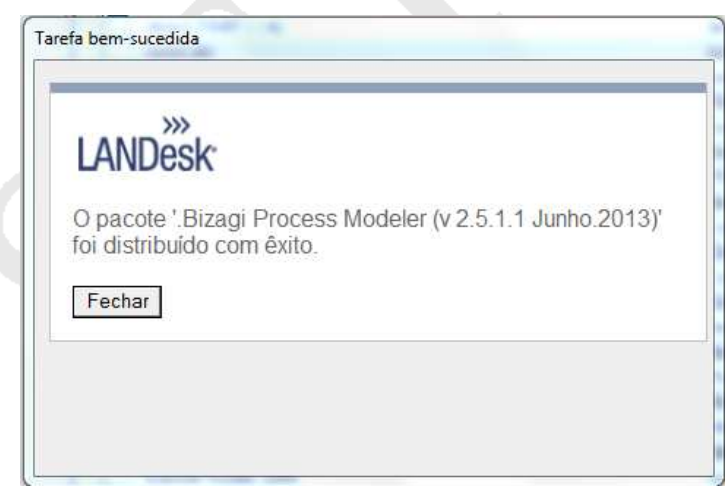

Ilustração 2: Tela de "Tarefa bem-sucedida"

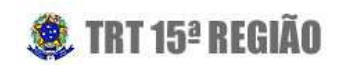

## **3 Desenhar Processos**

Findada a etapa de instalação/atualização, é possível iniciar o aprendizado sobre como utilizar o Bizagi Modeler para desenhar Processos de Trabalho.

#### **3.1 Inicializar programa**

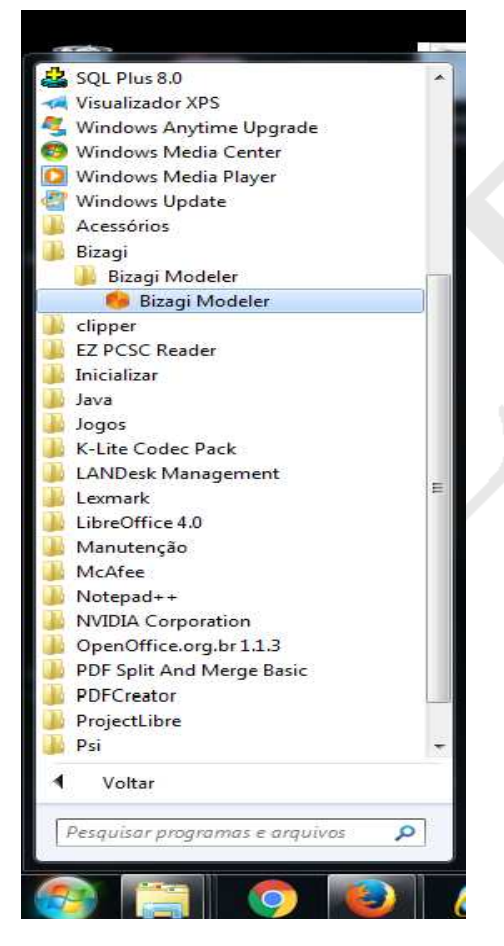

Ilustração 3: Inicializar o Bizagi Modeler

Para inicializar o Bizagi Modeler, acesse o menu: Iniciar > Todos os Programas > Bizagi > Bizagi Modeler > Bizagi Modeler.

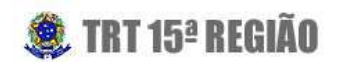

#### **3.2 Visão geral da ferramenta**

A tela inicial do Bizagi Modeler está dividida em quatro seções, que apresentam as funcionalidades da ferramenta:

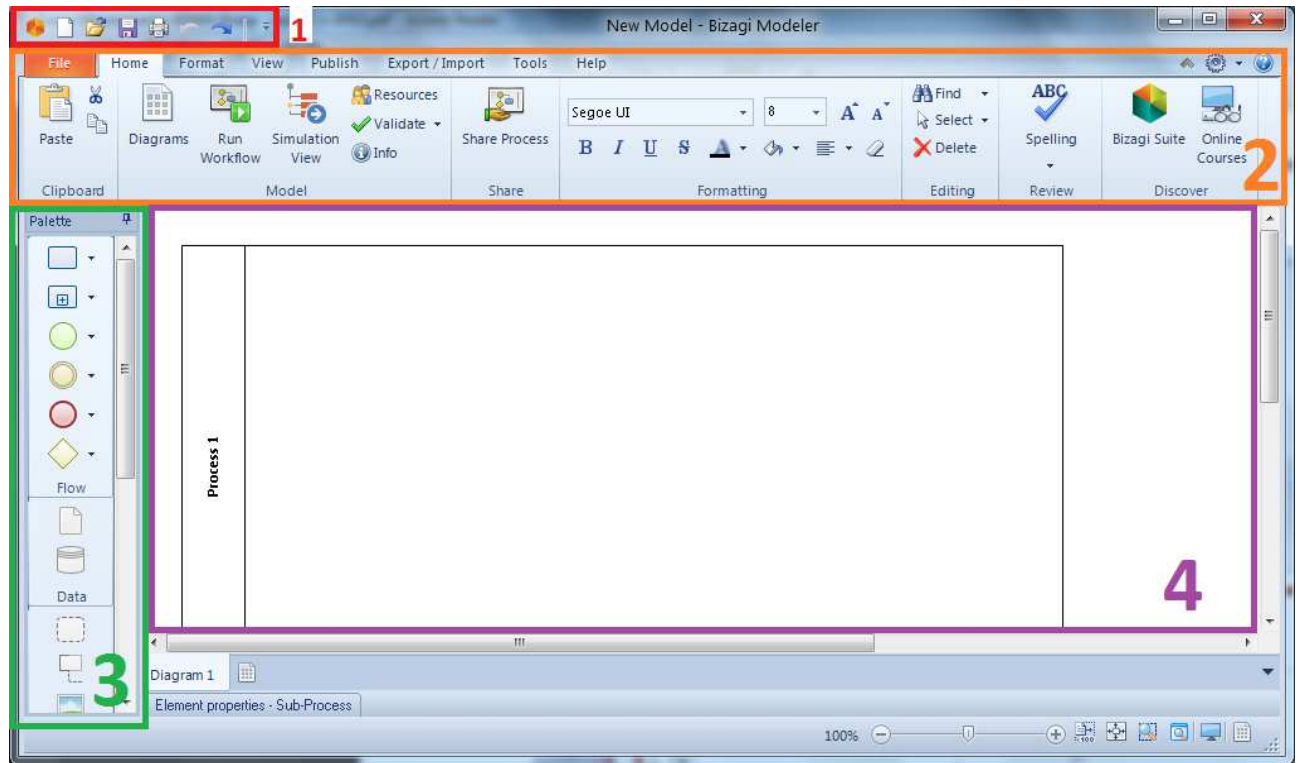

Ilustração 4: Conjunto de seções que apresentam as funcionalidades do Bizagi Modeler

- **1. Barra de ferramentas de acesso rápido**: permite que sejam customizadas as funcionalidades mais utilizadas pelo usuário, a fim de que elas fiquem disponíveis em um único clique.
- **2. Faixa de opções**: é o local onde estão os principais comandos do Bizagi Modeler, separados por guias.
- **3. Palheta**: contêm os elementos gráficos definidos pela notação BPMN para desenhar os Processos de Trabalho.
- **4. Área de trabalho**: área onde o processo é desenhado.

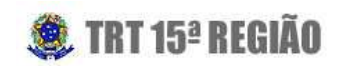

O software dispõe de uma descrição conceitual para todos os seus componentes (elementos gráficos, menus, botões). Para vê-la, posicione o ponteiro do mouse sobre eles e aguarde.

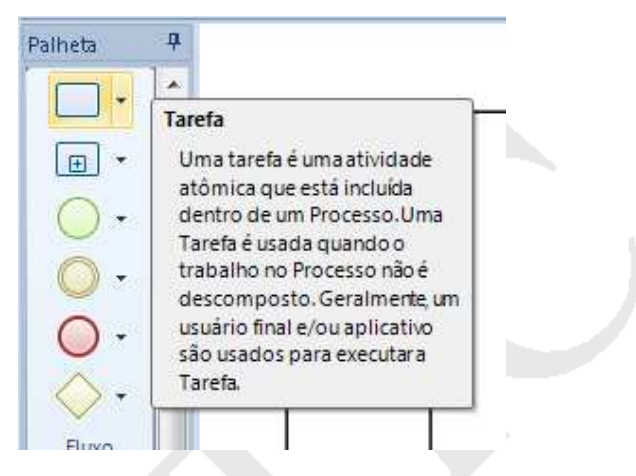

Ilustração 5: Descrição conceitual de um elemento gráfico

#### **3.3 Configurações Iniciais**

Antes de iniciar a manipulação da ferramenta, é necessário realizar algumas configurações iniciais, conforme seguem descritas.

**ATENÇÃO:** Não deve ser realizada nenhuma alteração nas configurações da ferramenta, além daquelas estritamente descritas neste Guia, a fim de que não haja variações entre os desenhos gerados pela SETIC.

#### **3.3.1 Configuração para Idioma Português**

Para traduzir a ferramenta para o português, siga o passo a passo abaixo:

052 -Anexo\_03-Guia\_de\_uso\_do\_Bizagi\_Modeler - Coordenadoria de Apoio à Gestão de TIC – SETIC -

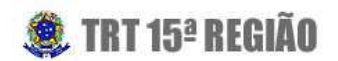

- **1.** Acessar o menu "File",
- **2.** Clicar em "Options",
- **3.** Na opção Language, selecionar Português,
- **4.** Clicar no botão OK,
- **5.** Fechar e inicializar novamente o programa.

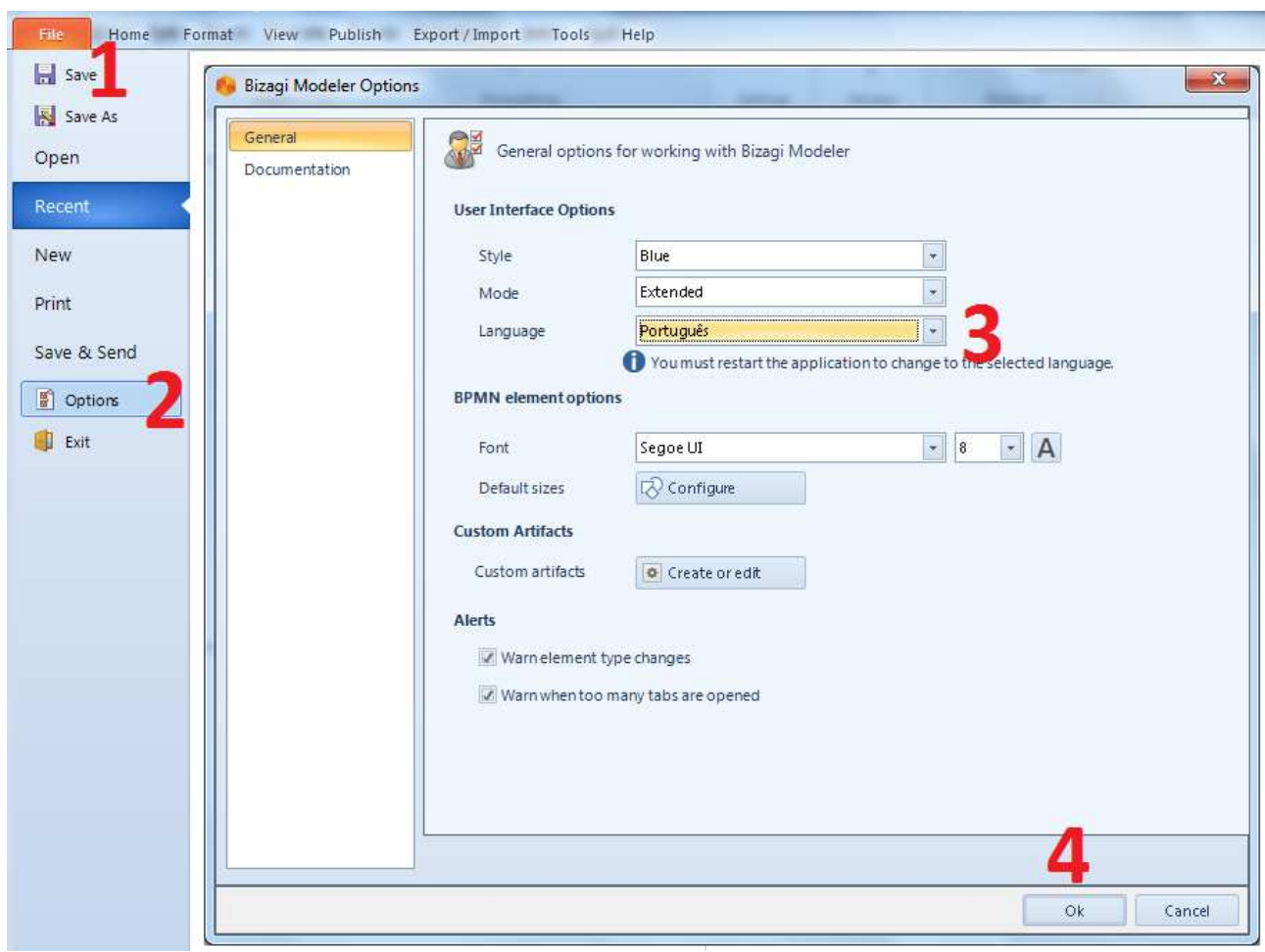

Ilustração 6: Traduzir o Bizagi Modeler para português

#### **3.3.2 Configuração para Modo Estendido**

Essa alteração mostra os tipos especiais de elementos BPMN na Palheta. O modo Principal (selecionado por padrão) exibe apenas os elementos básicos da

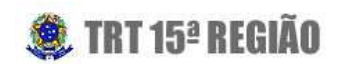

notação.

A partir dessa configuração, os elementos gráficos presentes na Palheta serão exibidos com uma seta ao lado, permitindo expandir o leque de marcações pertencentes a cada um.

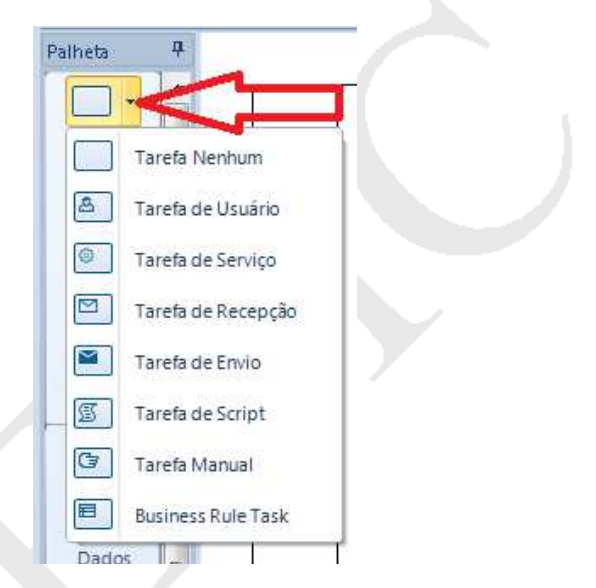

Ilustração 7: Seta para expandir as marcações existentes em um elemento gráfico

Para realizar a alteração, siga as etapas listadas abaixo:

- **1.** Clicar na "engrenagem" localizada no canto superior direito,
- **2.** Navegar com o mouse até a opção "Modo",
- **3.** Selecionar a opção "Estendido".

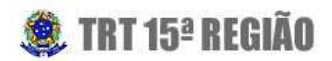

11

| A<br>A           |        | <b>ABC</b> | $\bullet$ | Estilo<br>Idioma | Þ<br>⋫ |
|------------------|--------|------------|-----------|------------------|--------|
| $\mathbb{F}$ * 2 |        | Or         | Principal | Modo             |        |
|                  | Edição | R          | Estendido | More options     |        |

Ilustração 8: Alterar o modo do Modelador de Processos para "Estendido"

#### **3.3.3 Tamanho padrão dos elementos gráficos**

O tamanho padrão de alguns elementos gráficos deve ser alterado, a fim de obter um desenho melhor apresentável.

Para acessar a tela "Tamanho dos elementos pré-definido", siga os passos abaixo:

- **1.** Acessar o menu "Arquivo",
- **2.** Clicar em "Opções",
- **3.** Clicar em "Configure".

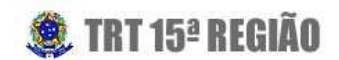

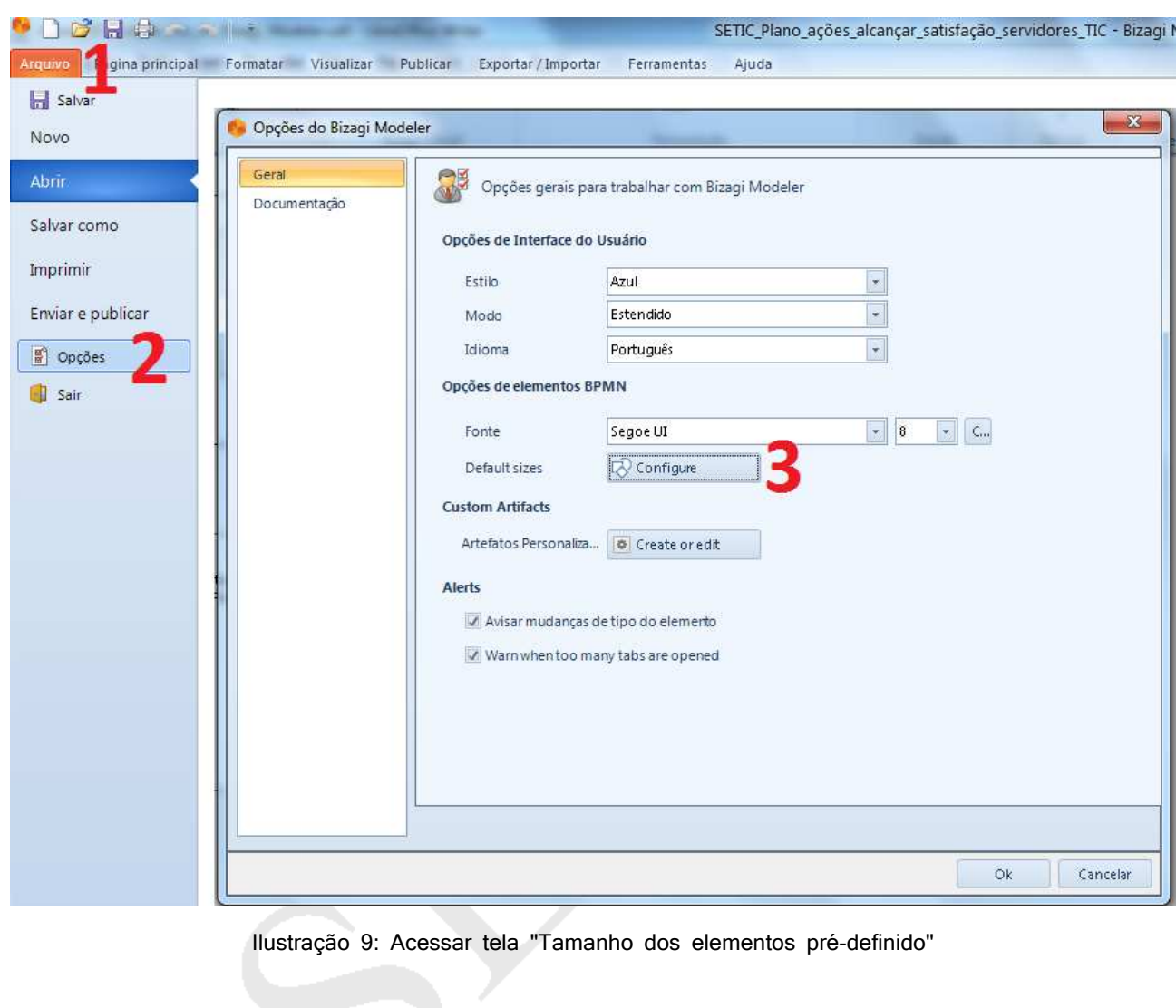

 **3.3.3.1 Atividade**

Para alterar o tamanho padrão do elemento gráfico do tipo "Atividade", siga as etapas listadas:

- **1.** Selecione o elemento gráfico do tipo "Atividade",
- **2.** Altere o valor do campo "Largura (px)" para "160",
- **3.** Pressione o botão "Ok".

TRT15

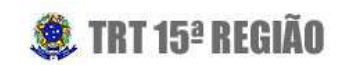

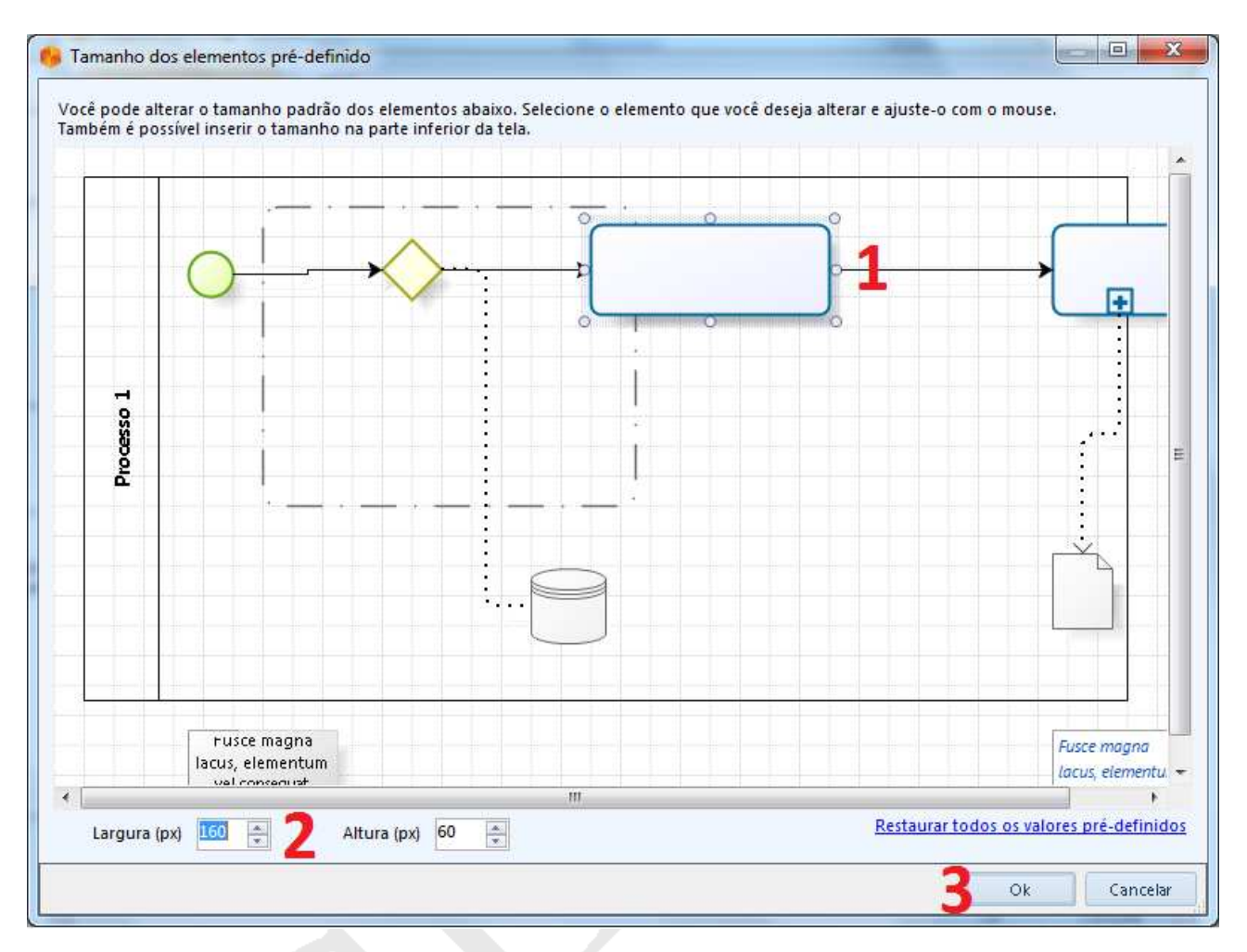

Ilustração 10: Alterar o tamanho padrão do elemento gráfico do tipo "Atividade"

#### **3.4 Iniciar o Desenho**

#### **3.4.1 Criar ou abrir um arquivo**

Ao inicializar o programa, é apresentada na Área de Trabalho uma piscina, com o nome padrão Processo 1. Para iniciar um novo desenho, esse é o ponto de partida.

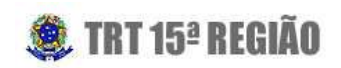

Caso deseje abrir um desenho salvo anteriormente, utilize o atalho CTRL + O, ou clique no ícone abrir ( ), localizado na "Barra de ferramentas de acesso rápido".

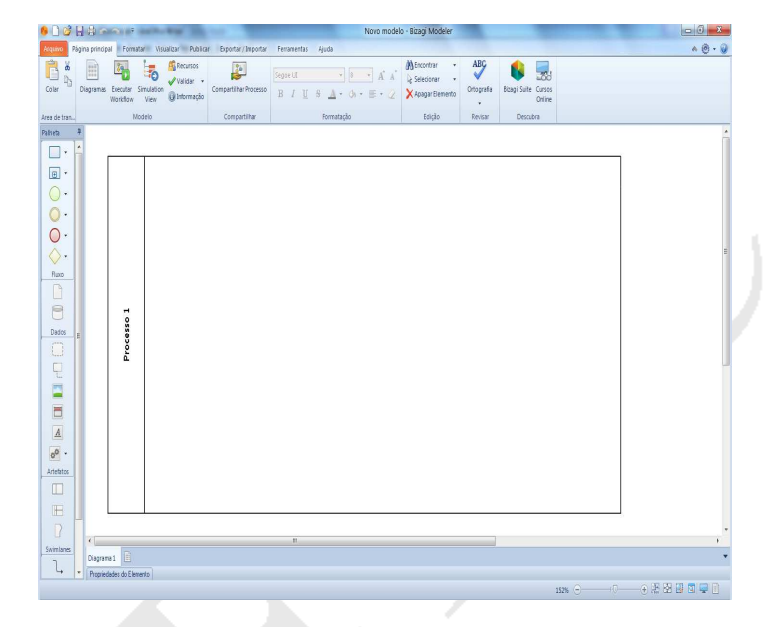

Ilustração 11: Piscina de nome Processo 1, exibida ao iniciar o Bizagi Modeler

#### **3.4.2 Utilizando elementos gráficos BPMN**

Para utilizar um elemento gráfico BPMN contido na Palheta, basta clicar nele, arrastar para a Área de Trabalho e soltar no ponto onde deseja colocá-lo.

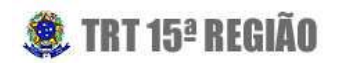

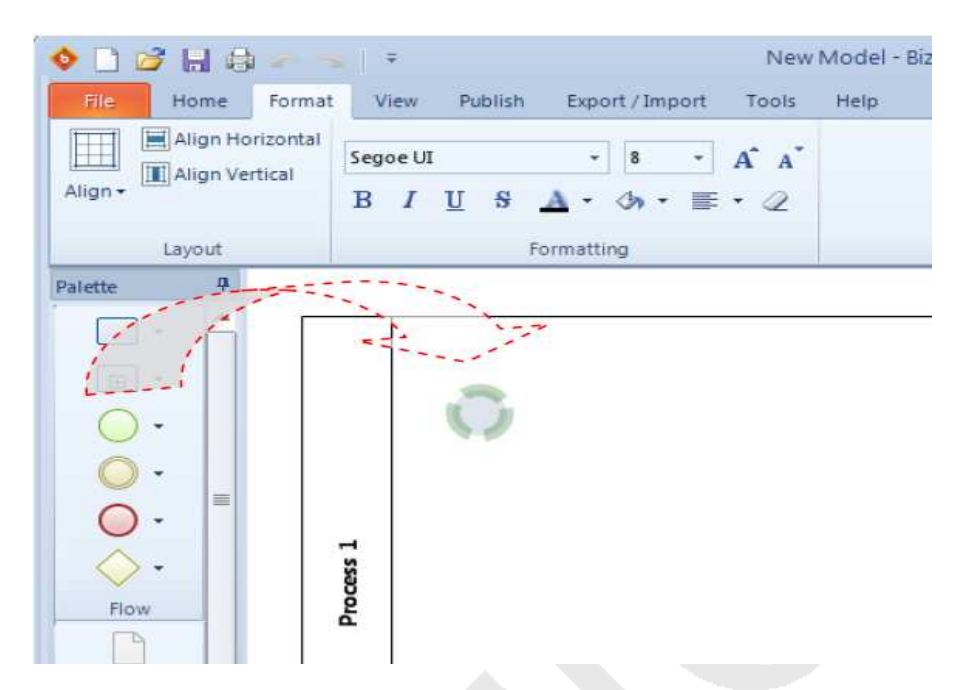

Ilustração 12: Utilizando um elemento gráfico BPMN

Após inserido na Área de Trabalho, o elemento apresenta um halo translúcido, que permite selecionar novos elementos gráficos e conectá-los automaticamente.

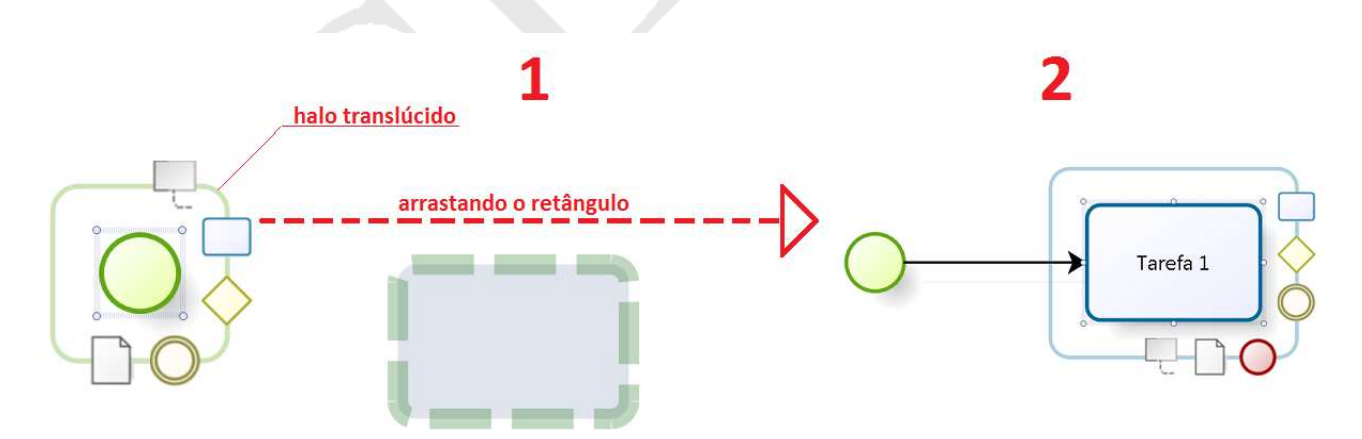

Ilustração 13: Como selecionar novos elementos gráficos e conectá-los automaticamente ao atual

Na imagem acima, temos os seguintes passos:

![](_page_15_Picture_1.jpeg)

- **1.** Clique sobre o ícone do elemento desejado, arraste-o e solte-o no local onde ele deve ser criado.
- **2.** O novo elemento é criado junto com seu Fluxo de Sequência.

É possível também conectar dois elementos (A e B) que já estão inseridos na

Área de Trabalho (Ver atalho), basta:

- **1.** Clicar e arrastar para a Área de Trabalho um elemento do grupo Conectores, soltando-o nas bordas do elemento A.
- **2.** Selecionar o elemento do grupo Conectores e arrastar a ponta vermelha em direção às bordas do elemento B.

![](_page_15_Figure_8.jpeg)

Ilustração 14: Conectando dois elementos já inseridos.

![](_page_16_Picture_1.jpeg)

Clicando com o "botão direito" sobre um elemento é possível acessar algumas opções. Essas opções podem variar de acordo com o tipo de elemento em questão, mas as principais são:

- **Editar texto:** permite que o nome do elemento seja editado. (Ver atalho)
- **Anexos**: cada elemento pode conter arquivos anexos que serão mostrados quando o usuário clicar novamente nesta opção.
- **Transformar em subprocesso**: transforma o elemento do tipo Tarefa em um elemento do tipo Subprocesso.
- **Tipo de loop**: indica que trata-se de uma atividade repetitiva.
- **Tipo de [elemento gráfico]**: troca o tipo de elemento atual para uma marcação possível.
- **Anexar evento**: permite anexar um evento à borda do elemento.
- **Propriedades:** abre uma janela de edição das propriedades do elemento (essa opção será detalhada mais adiante).

![](_page_16_Figure_10.jpeg)

Ilustração 15: Opções exibidas ao clicar com o botão direito sobre um elemento do tipo Tarefa

#### **3.4.3 Subprocessos**

Visto que deve ser incentivado o uso de subprocessos quando for necessário

![](_page_17_Picture_1.jpeg)

18

organizar o desenho em níveis hierárquicos e que o Anexo 2 - Guia de Desenho permite apenas a utilização do Subprocesso Reusável, este documento detalhará como inserir e acessar as opções específicas do mesmo.

Para inserir um Subprocesso Reusável:

- **1.** Na Palheta, clique sobre a seta para baixo presente ao lado do elemento Subprocesso.
- **2.** Clique e arraste o "Reusable Sub-Process" para a Área de Trabalho e solte no local desejado.

![](_page_17_Figure_6.jpeg)

Ilustração 16: Inserindo um Subprocesso Reusável

As opções específicas deste elemento são acessadas ao clicar com o botão direito sobre ele e seguem descritas:

- **Editar Subprocesso**: abre o subprocesso para ser editado em uma nova aba/janela.
- **Expandir**: mostra o fluxo do subprocesso com suas figuras dentro do

052 -Anexo\_03-Guia\_de\_uso\_do\_Bizagi\_Modeler - Coordenadoria de Apoio à Gestão de TIC – SETIC -

![](_page_18_Picture_1.jpeg)

processo principal.

• **Retrair:** contrai o subprocesso quando este estiver expandido. Volta a aparecer como uma figura simples dentro do processo principal.

#### **3.4.4 Documentar um elemento**

A documentação de um elemento é realizada clicando com o botão direito sobre o mesmo e selecionando a opção "Propriedades" (1) (Ver atalho).

Será aberta uma janela anexa na parte inferior do programa, de nome "Propriedades do elemento" (2). Nessa janela, o campo Descrição (3) deverá ser utilizado para documentar o elemento.

O campo Descrição possui uma Lupa (4) ao lado, que permite expandir o modo de preenchimento, através de funcionalidades de um editor de texto.

**ATENÇÃO:** Em sua versão 3, o Bizagi não permite configurar um tamanho de fonte padrão para documentação, portanto é necessário, em cada documentação, configurar a fonte para tamanho 14.

![](_page_19_Picture_1.jpeg)

![](_page_19_Picture_32.jpeg)

Ilustração 17: Como documentar um elemento

| Editar valor de propriedade |          |                                                                                                    |                            |              | $\mathbf{x}$<br>$\Box$ |
|-----------------------------|----------|----------------------------------------------------------------------------------------------------|----------------------------|--------------|------------------------|
| Tabelas<br>Inserir<br>Base  |          |                                                                                                    |                            |              |                        |
| X Cortar<br>目<br>Copiar     | Segoe UI | $-$ A A<br> 8 <br>$\overline{\phantom{a}}$                                                                                    | Aa $\sim$                  | 狂 日 日 日 一    | <b>60</b> Localizar    |
| Colar<br>Colar especial     |          | <b>B</b> $I \cup \cup$ <b>S</b> $\leq$ <b>X</b> <sup>2</sup> <b>X</b> <sub>2</sub> <b>A</b> $\cdot$ <b>P</b> $\cdot$ <b>B</b> |                            | EEE EE E     |                        |
| Área de Transferência       |          | Tipo de Letra                                                                                                    | $\mathcal{I}_{M}^{\omega}$ | Parágrafo ra | Editar                 |
|                             |          |                                                                                                    |                            |              |                        |
|                             |          |                                                                                                    |                            |              |                        |
|                             |          |                                                                                                    |                            |              |                        |
|                             |          |                                                                                                    |                            |              |                        |
|                             |          |                                                                                                    |                            |              |                        |
|                             |          |                                                                                                    |                            |              |                        |
|                             |          |                                                                                                    |                            |              |                        |
|                             |          |                                                                                                    |                            |              |                        |
|                             |          |                                                                                                    |                            |              |                        |
|                             |          |                                                                                                    |                            |              |                        |
|                             |          |                                                                                                    |                            |              |                        |
|                             |          |                                                                                                    |                            |              |                        |

Ilustração 18: Editor de texto exibido ao clicar

na Lupa do campo Descrição

![](_page_20_Picture_1.jpeg)

#### **3.4.5 Caminho feliz**

O Anexo 2 - Guia de Desenho adota como premissa a facilidade de ler o processo, alcançada, dentre outros, através de um desenho que seja claro sobre como funciona o caminho feliz, ou seja, o fluxo em que o processo termina com sucesso.

No Bizagi Modeler, é possível assinalar o caminho feliz clicando com o botão direito sobre o Conector que deixa o Gateway (apenas os Gateways que implicam em múltiplos caminhos) e clicar sobre "É Padrão".

![](_page_20_Figure_5.jpeg)

Ilustração 19: Assinalar o caminho feliz

052 -Anexo\_03-Guia\_de\_uso\_do\_Bizagi\_Modeler - Coordenadoria de Apoio à Gestão de TIC – SETIC -

![](_page_21_Picture_1.jpeg)

#### **3.4.6 Gateway Exclusivo**

Conforme determina o Anexo 2 - Guia de Desenho, o Gateway Exclusivo não deve ser utilizado sem marcação. Para marcá-lo, clique com o botão direito sobre o mesmo e selecione "Exibir Marcador".

![](_page_21_Picture_4.jpeg)

Ilustração 20: Inserir marcador no Gateway Exclusivo

#### **3.4.7 Alinhar em horizontal/vertical**

A funcionalidade de alinhar horizontalmente/verticalmente permite construir um Desenho de Processo mais organizado e pode ser útil em vários casos. Para utilizá-la:

- **1.** Selecione dois ou mais elementos que deseja alinhar.
- **2.** Acesse a guia Formatar.

TRT15

**3.** Clique sobre "Alinhar em horizontal" ou "Alinhar em vertical".

![](_page_22_Picture_1.jpeg)

![](_page_22_Figure_2.jpeg)

Ilustração 21: Utilização da funcionalidade "Alinhar em horizontal"

#### **3.4.8 Atalhos**

A ferramenta dispõe de algumas teclas e métodos de atalho para realizar algumas ações, os quais facilitam a atividade de desenhar um Processo. A forma "padrão" de realizar essas ações foram descritas nos tópicos acima e o seu respectivo atalho encontra-se com um link para esta seção.

 **3.4.8.1 Conectar dois elementos**

- **1.** Selecionar o elemento A.
- **2.** Clicar e arrastar qualquer um dos itens que aparecem sobre o halo translúcido do elemento A em direção ao elemento B.
- **3.** Soltar o clique sobre o elemento B.

![](_page_23_Picture_1.jpeg)

![](_page_23_Figure_2.jpeg)

Ilustração 22: Conectando dois elementos já inseridos na Área de Trabalho

 **3.4.8.2 Editar o nome de um elemento**

- **1.** Selecionar o elemento gráfico.
- **2.** Pressionar a tecla F2.

 **3.4.8.3 Documentar um elemento**

- **1.** Selecionar o elemento gráfico.
- **2.** Pressionar a tecla F4.